#### ANDES series PDF 図面 CAD 変換システム

**Version 1.0**

**簡易マニュアル**

# **ector Master**

**システムを起動する PDFをCAD形式に変換する** デスクトップ上にある【VectorMasterPremium】 起動画面の〈PDFを開く〉をクリックします。 4 アイコンをダブルクリックします。 クリック ダブルクリック PDF胡K 新規作成 VectorMasterPrem ium Ver1.0 起動画面が表示されます。 All Rights Reserved Copyright(C) 1 **Vector Master** ファイルを選択し、〈開く(O)〉をクリック Premium V1.0 L01 → 最近使用したファイル一覧  $\bigcirc$   $\bigcirc$ します。 リーズキリリースしました!! 2018年1月<br>平安県、ANDES-U〜大韓語をご利用、ただき場に取りがどうございます。<br>ごの愛、ANDES-U〜てきよりレービルは、たま<br>引使さんで放送の方向にたてらサービルの提供を目指し、取り組んで参りますので、<br>詳しなご拠品紹介」のページで。。。。<br>詳しなご拠品紹介」のページで。。。 ① 開くファイル の場所を選択 マイドキュメント **MARCO IN** 2011/04/07 1507 Adobe Acrobat D. デスクトップ Adobe Acrobat D.<br>Adobe Acrobat D.<br>Adobe Acrobat D. 入門ガイド用データ 011/08/23 11:11<br>011/04/07 12:25<br>011/04/07 40:27 新規作成 ③ 開くファイル をクリック <sup>②</sup> PDF(\*.pdf) を選択 THE REAL PROPERTY  $-$  800  $-$ PDFを開く場合は〈PDFを開く〉、新規図面を 27 (Northun 190 **Sever** 開く場合は〈新規作成〉、前回の作業図面を復 元する場合は〈作業継続〉、システムを終了す ④ クリックる場合は〈終了〉をクリックします。 PDFが開きます。  $\mathbf{R}$ **画面の構成** [PDF変換]リボンバーより変換する形式のボタン をクリックします。 【VectorMasterPremium】はシステム画面上で保存や 作図の操作を行います。リボンバーより、各操作を実 IJ ホーム 編集 設定 PDF変換 vy. 行することができます。 ۰Ń DXF **DWG JWW** クリック PDF **TA** пÑ 示 DWGに DXFに WWに他形式 印刷 PDFを<br>開く-匡 リボンバー クイックアクセスツールバー 保存 保存するファイル名を入力し、〈保存(S)〉を 61 クリックします。 **Ch** as 保存する場所(0) ① 保存場所を選択 図面ウィンドウ アプリケーションボタン マイドキュメント .or<br>- 叶する酒目はあ und. デスクトップ 入門ガイド用データ ③ 保存するファイル名を入力 クイックアクセスツールバー 登録されているコマンドのツールアイコンが表示さ れます。 アプリケーションボタン ④ クリック ② 保存するファイル 基本的なコマンド(ファイルを開く、保存する、 の種類を選択 印刷するなど)が表示されます。 リボンバー コマンドが登録されているメニューを表示します。 ●AutoCAD用に保存する場合、〈DWGに保存〉 〈DXFに保存〉を選択します。 ●JWCAD用に保存する場合、〈JWWに保存〉を 図面ウィンドウ 選択します。 PDFを読み込んだとき図面が表示されます。部分的 ●〈他形式に保存〉を選択した場合、[ファイルの な編集や図形の追記をすることができます。 種類]より、変換する形式を選択します。

## **ドラッグ&ドロップで変換する**

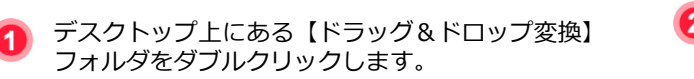

下図のようなダイアログボックスが表示されます。

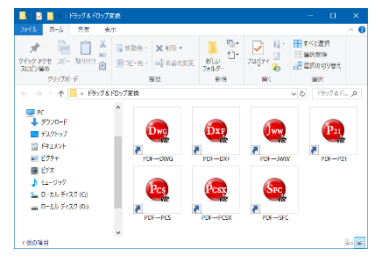

※ アイコンの表示方法は設定によって異なります。

PDFを変換する形式のショートカットにドラッグ &ドロップします。

ファイル変換時の設定を行います。

●ファイル名の変換をしない ○ファイル名の先頭に文字を付

□変換の確認

了解(O)

変換ファイルの保存先を選択し、〈了解(O)〉 をクリックします。

。<br>※変換先フォルダが指定されていない場合、元のファイルと<mark>、</mark>変場所に格納されます。

○設定画面の表示

取消(C)

① 保存先を選択

変換設定

# **右クリックで変換する**

変換設定

変換後の格納先

フォルダー

変換時の設定 □上書きの確認

個別設定 設定1

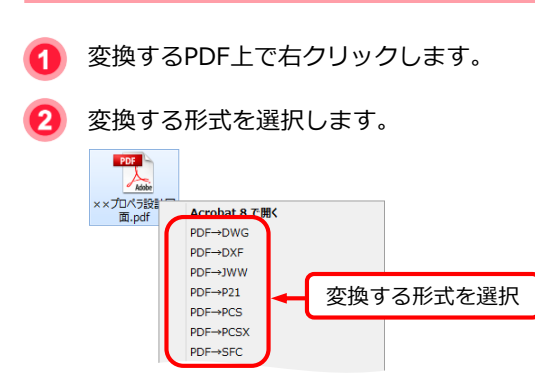

② クリック

変換ファイルの保存先を選択し、〈了解(O)〉 をクリックします。

**画像をCADデータに変換する**

画像を含むPDFをベクトルデータに変換し、CAD形 式に保存します。

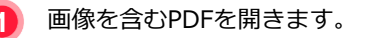

下図のようなダイアログボックスが表示されます。 2

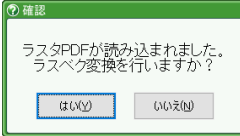

〈はい(Y)〉をクリックすると、画像をベクトル データに変換した状態で、図面を開きます。

## **VectorMasterをCADとして利用する**

【VectorMasterPremium】はPDFをCADデータに変換 するだけでなく、線や注釈の記入や図形の編集など、 一般的なCADとしても利用可能です。

### **線を描く**

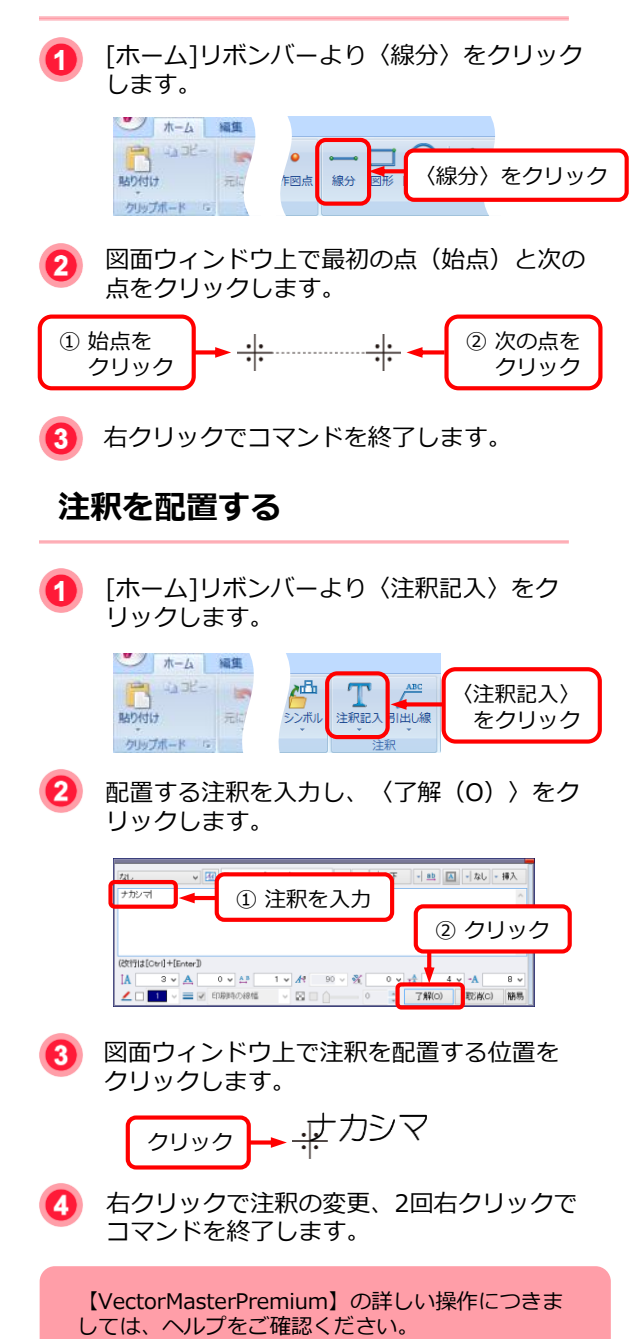